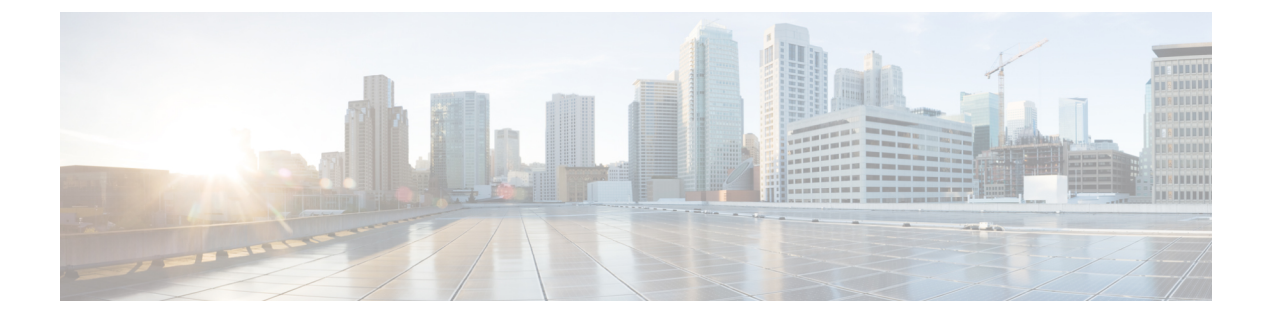

# オプション設定

- Packaged CCE 2000 [エージェント展開用のオプションの設定](#page-0-0) (1 ページ)
- Packaged CCE 4000 および 12000 [エージェント展開用のオプションの設定](#page-9-0) (10 ページ)
- Packaged CCE [ラボ展開のオプションの設定](#page-22-0) (23 ページ)

# <span id="page-0-0"></span>**Packaged CCE 2000** エージェント展開用のオプションの設 定

Packaged CCE 2000 エージェントの導入用オプション コンポーネントを設定します。

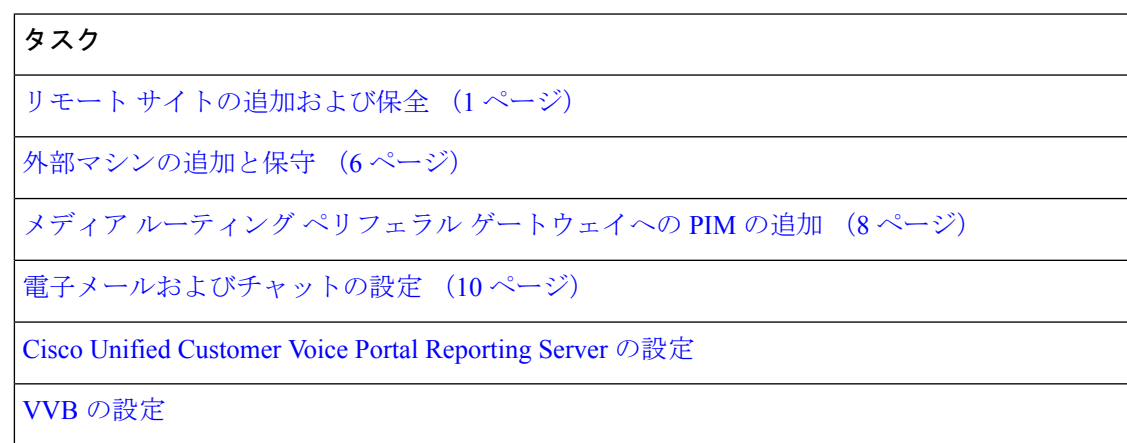

### <span id="page-0-1"></span>リモート サイトの追加および保全

2000 エージェントの展開タイプに、リモート サイトを新規追加することができます。追加さ れた リモート サイト は、それぞれ個別のタブとして表示されます。**+** アイコンをクリックし て、リモート サイトの追加 ポップアップ ウィンドウを開きます。詳細については、「[リモー](#page-1-0) ト [サイトの追加](#page-1-0) (2 ページ)」を参照してください。

### <span id="page-1-0"></span>リモート サイトの追加

手順

- ステップ **1** Unified CCE > 管理 > インフラストラクチャのインベントリに移動します。
- ステップ **2 +** アイコンをクリックして、リモート サイトの追加 ページを開きます。
- ステップ **3 CCE PG** 画面で、以下のフィールドに リモート サイト の情報を入力します。

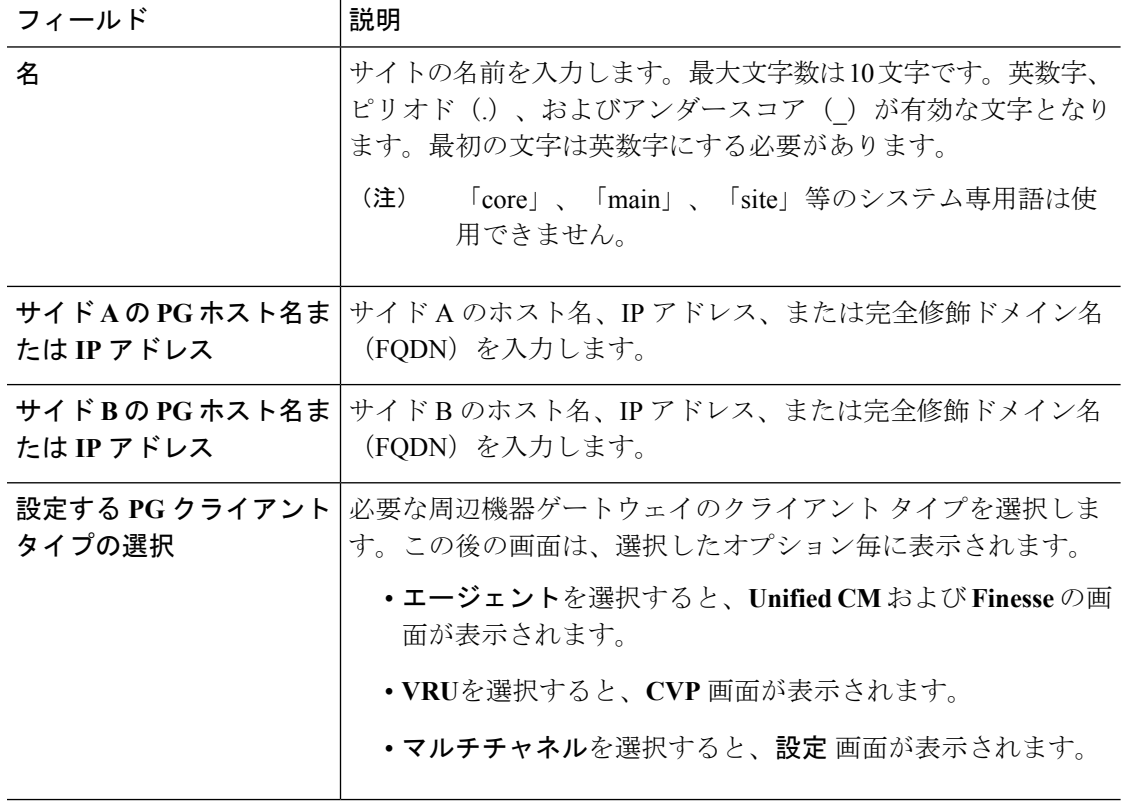

- システムは IP アドレスの変更をサポートしていません。IP アドレスの変更が予想さ れる場合は、ホスト名を使用します。これはすべての ホスト名および **IP** アドレス フィールドに適用されます。 (注)
- ステップ **4** [次へ(Next)] をクリックします。この後の画面は、選択した PG クライアント タイプのオプ ション毎に表示されます。
- ステップ **5 Unified CM** ページで、既存のパブリッシャを選択するか、または新しいパブリッシャを追加 することができます。パブリッシャを選択すると、関連付けられたサブスクライバが表示さ れ、サブスクライバの詳細を選択することができます。新しいパブリッシャを追加するには、 以下の手順を実行します。
	- a) 新しい **CM** パブリッシャの追加を選択します。
	- b) ホスト名、ユーザ名、およびパスワードを入力します。
	- c) **[**保存(**Save**)**]** をクリックします。

(注) リモート サイトの作成時に、CM パブリッシャを 1 つだけ追加することができます。

- ステップ **6** サブスクライバセクションで、エージェントの周辺機器の以下の接続設定を選択します。
	- サイド A 接続
	- サイド B 接続
	- モバイル エージェント コーデック
- ステップ7 [次へ (Next) ] をクリックします。
- ステップ **8 Finesse** ページで、Finesse プライマリ サーバのホスト名、ユーザ名、およびパスワードを入力 します。
- ステップ9 [次へ (Next) ] をクリックします。
- ステップ **10 CVP** ページで、サイド A およびサイド B の CVP サーバのホスト名または IP アドレス、ユー ザ名、およびパスワードを入力します。
- ステップ **11** [次へ(Next)] をクリックします。 システムが以下の設定タスクを実行します。

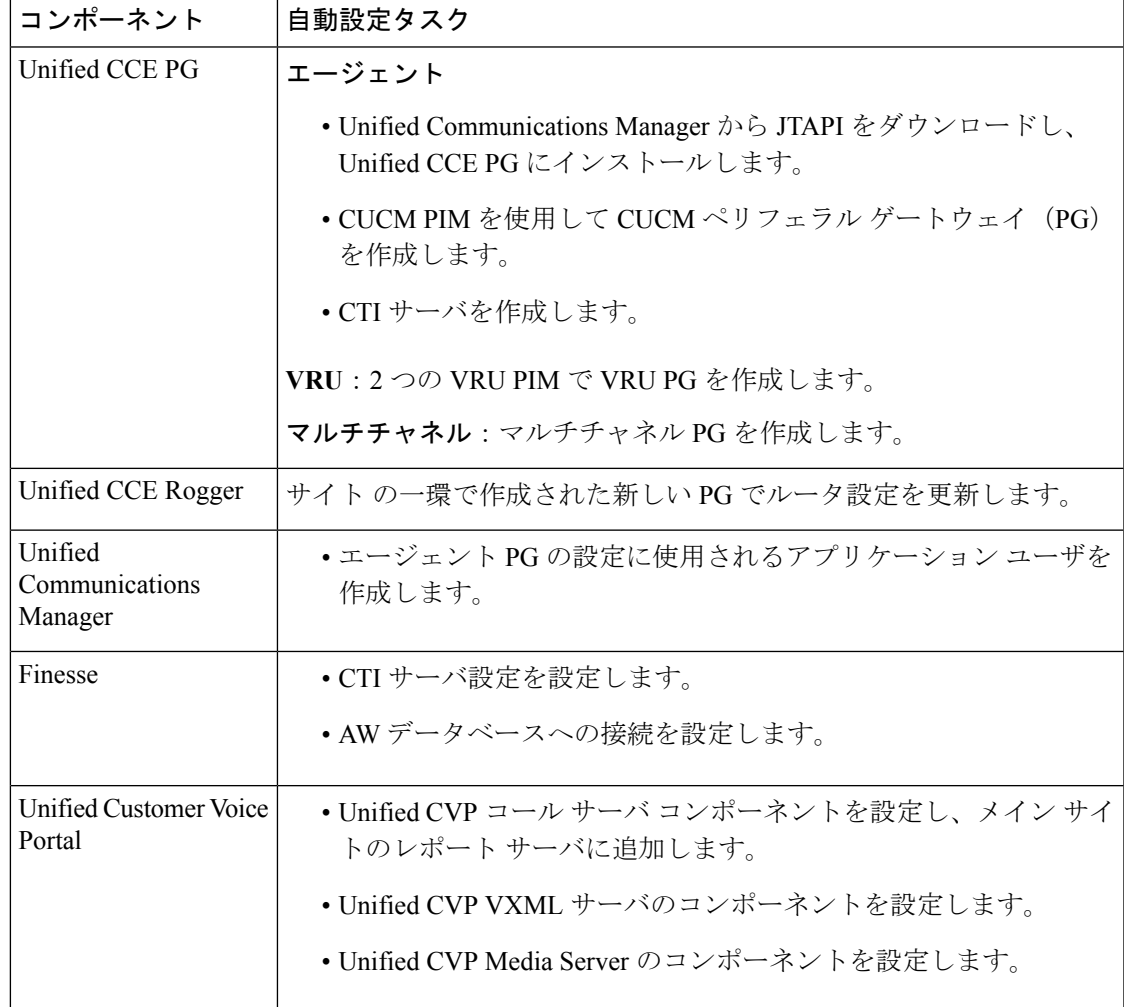

- 自動化された初期化タスクの1つが失敗すると、システムは完了したすべてのタスク を元に戻します。 (注)
- ステップ **12** すべてのタスクが完了したら、完了 をクリックします。設定エラーがある場合は、戻る をク リックして、前のページを編集することができます。
- ステップ **13** 設定を有効にするには、以下の手順を実行します。
	- ルータ サービスを再起動します。
	- PG クライアント タイプを VRU として選択した場合は、新しく設定した 2 つの CVP コー ル サーバ を再起動します。

#### 次のタスク

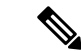

Agent PG を使用して設定されたすべてのリモート サイトに対して、Finesse 自己署名証明書を AW マシンに追加する必要があります(ソリューションに CA 証明書がない場合)。AW マシ ンに Finesse 証明書を追加する方法の詳細については、[https://www.cisco.com/c/en/us/support/](https://www.cisco.com/c/en/us/support/customer-collaboration/packaged-contact-center-enterprise/products-installation-guides-list.html) [customer-collaboration/packaged-contact-center-enterprise/products-installation-guides-list.html](https://www.cisco.com/c/en/us/support/customer-collaboration/packaged-contact-center-enterprise/products-installation-guides-list.html)の *Cisco Unified Contact Center Enterprise* インストールおよびアップグレード ガイド を参照してくださ い。 (注)

### 再設定 リモート サイト

#### 手順

- ステップ **1 Unified CCE** 管理 > インフラストラクチャ > インベントリに移動します。
- ステップ2 再設定する場合は、サイトをクリックします。
- ステップ **3** 再設定 をクリックして、**CCE PG** ページを開きます。

(注) 追加できるのは、PG クライアント タイプのみです。

ステップ **4** 次へ をクリックして、新しい リモート サイトを追加する場合と同様の手順を実行します。 詳細は リモート [サイトの追加](#page-1-0) (2 ページ) を参照してください。

### **[**削除(**Delete**)**]**リモート サイト

以下が リモート サイトに関連付けられていない場合は、リモート サイト を削除することがで きます。

• エージェント

- チーム
- ダイヤル番号
- スキル グループ
- ルート パターン
- SIP サーバ グループ (SIP Server Groups)
- ロケーション
- Script
- ダイヤラ

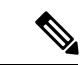

リモート サイトの削除を開始する前に、リモート サイトの Finesse サーバで実行されるすべて のサービスおよびプロセスを手動で停止する必要があります。 (注)

リモート サイトで CVP が設定されている場合は、リモート サイトを削除する前に以下のタス クが完了していることを確認します。

- CVP レポート サーバからの CVP サーバへの関連付けを解除します。
- サイト固有のレポートサーバが、で使用されている場合は、レポートサーバを別のレポー ト サーバで置き換えます。

 $\mathscr{D}_{\mathscr{A}}$ 

(注) リモート サイトの削除後、Packaged CCE ID を ORM.properties ファイルから削除します。

手順

- ステップ **1 Unified CCE** 管理 > インフラストラクチャ > インベントリに移動します。
- ステップ **2** 削除する場合は、リモート サイト をクリックします。
- **ステップ3** [削除 (Delete) 1をクリックします。 リモート サイトの削除を確認するメッセージが表示されます。
- ステップ **4** 確認のために[はい(Yes)] をクリックします。 リモート サイト は インベントリ ページから削除されます。
	- この削除操作では、リモートサイトのオブジェクトはデータベースからは完全には削 除されません。同じ名前のサイトを再度作成する場合は、**Configuration Manager** > ツール>その他のツール>削除したオブジェクトを選択し、上記オブジェクトを完全 に削除する必要があります。 (注)

### <span id="page-5-0"></span>外部マシンの追加と保守

### <span id="page-5-1"></span>外部マシンの追加

で設定されたPGタイプに基づき、以下の外部マシンを追加することができます。

- エージェント:なし
- VRU:UnifiedCVPレポートサーバ、仮想化音声ブラウザ、ゲートウェイ、およびUnified SIP プロキシ
- マルチチャネル:サードパーティ マルチチャネル、エンタープライズ チャットおよび電 子メール、SocialMiner

マルチチャネル アプリケーション(SocialMiner、エンタープライズ チャットおよび電子メー ル、サードパーティ マルチチャネル)を使用している場合は、システム インベントリの外部 マシンに追加します。

#### 手順

- ステップ **1** インベントリページで、メインサイトまたはリモートサイトを選択し、外部マシンセクショ ンで、**+** アイコンをクリックします。
- **ステップ2 タイプ**ドロップダウンリストで、マシン タイプを選択します。
- ステップ **3** 選択したマシン タイプの ホスト名 フィールドに、ホスト名、IP アドレス、または完全修飾ド メイン名 (FQDN) を入力します。
	- 入力した値はシステムによって FQDN に変換されます。 (注)

システムは IP アドレスの変更をサポートしていません。IP アドレスの変更が予想さ れる場合は、ホスト名を使用します。

- ステップ **4** マシンの 管理 セクションで、選択したコンピュータ タイプの管理ユーザ名およびパスワード を入力します。
- ステップ **5 [**保存(**Save**)**]** をクリックします。
- 電子メールおよびチャット: (注)
	- Configuration Manager ツールでは、アプリケーション インスタンスおよびア プリケーション パスが作成され、CUCM PG に関連付けられます。
	- LDAP設定は、ECE管理Webインターフェイスのシングルサインオン(パー ティション管理者用)を使用して実行する必要があります。詳細について は、[https://www.cisco.com/c/en/us/support/customer-collaboration/](https://www.cisco.com/c/en/us/support/customer-collaboration/cisco-enterprise-chat-email/products-maintenance-guides-list.html) [cisco-enterprise-chat-email/products-maintenance-guides-list.html](https://www.cisco.com/c/en/us/support/customer-collaboration/cisco-enterprise-chat-email/products-maintenance-guides-list.html)の エンタープラ イズ チャットおよび電子メール 管理者ガイド を参照してください。
	- **VVB**:VVB を追加すると、システムはマシンを OOS としてマークします。自動 同期(10分毎)待つか、手動同期を行います。
	- **SocialMiner**:SocialMiner を追加すると、システムは関連付けられたキャンペー ンや CCE への接続の通知など、タスク ルーティングで使用する SocialMiner タス ク フィードを自動的に作成します。

### <span id="page-6-0"></span>外部マシンの編集

インベントリ ページで、メイン サイトあるいはリモート サイトを選択し、鉛筆のアイコンを クリックして、以下のマシンを編集します。

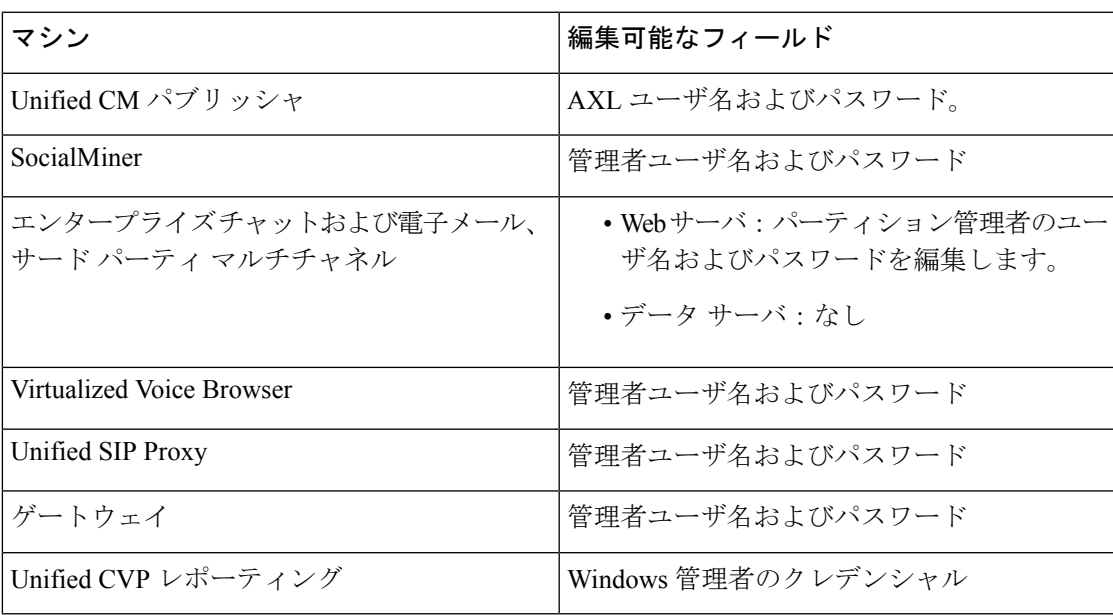

メインサイトまたはリモートサイトの外部マシンを削除するには、マシンの上の**x**をクリック します。削除を確認します。

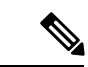

(注)

- 仮想化音声ブラウザ、Unified SIP プロキシ外部マシンは、SIP サーバ グループに関連付け られている場合、削除することができません。上記の外部マシンを削除するには、SIPサー バ グループとの関連付けを解除する必要があります。
	- ゲートウェイ外部マシンは、その場所に関連付けられている場合は、削除することはでき ません。上記外部マシンを削除するには、ゲートウェイのその場所への関連付けを解除す る必要があります。
	- Unified CM パブリッシャを削除した場合、Unified CM サブスクライバも自動的に検出さ れ、[展開の設定] のポップアップ ウィンドウが開きます。展開内の Unified CM パブリッ シャの名前、IP アドレスおよび AXL ユーザ名と AXL パスワードを入力します。

### <span id="page-7-0"></span>メディア ルーティング ペリフェラル ゲートウェイへの **PIM** の追加

メディア ルーティング ペリフェラル ゲートウェイ (MR PG) は、自動初期化中に作成されま す。

MR PG の PIM の作成はオプションです。メディア ルーティング ペリフェラル ゲートウェイ には最大 4 つの PIM を作成できます。

- アウトバウンド PIM
- SocialMiner に対するマルチチャネル PIM
- エンタープライズ チャットおよび電子メール用のマルチチャネル PIM(ECE)
- サードパーティのマルチチャネル アプリケーションに対するマルチチャネル PIM

マルチチャネル PIM に関連付けられているダイヤル番号を作成するには、最初に次の作業を 行います。

- ペリフェラル ゲートウェイ セットアップを使用して PIM を作成します。
- Unified CCE 管理システムを使用して、ソリューション インベントリに外部マシンを追加 します。 概要 > インフラストラクチャ > インベントリに移動します。下方向にスクロー ルして、 外部マシンの追加をクリックします。

ECE データ サーバがオン ボックスで導入されている場合は、PIM に関連付けられたダイヤル 番号を作成する必要はありません。 (注)

アウトバウンドPIMおよびマルチチャネルPIMの追加の手順については、[https://www.cisco.com/](https://www.cisco.com/en/US/products/ps12586/prod_maintenance_guides_list.html) [en/US/products/ps12586/prod\\_maintenance\\_guides\\_list.html](https://www.cisco.com/en/US/products/ps12586/prod_maintenance_guides_list.html) で *Cisco Packaged Contact Center Enterprise* 機能ガイドを参照してください。 (注)

[https://www.cisco.com/c/en/us/support/customer-collaboration/cisco-enterprise-chat-email/](https://www.cisco.com/c/en/us/support/customer-collaboration/cisco-enterprise-chat-email/products-installation-guides-list.html) [products-installation-guides-list.html](https://www.cisco.com/c/en/us/support/customer-collaboration/cisco-enterprise-chat-email/products-installation-guides-list.html)で 『*Enterprise Chat and Email Installation Guide (for Packaged Contact Center Enterprise)*』 を参照してください。

### マルチチャネル **PIM** の追加

### $\sqrt{N}$

コンポーネント間の安全な接続を有効にする手順を実行する前に、セキュリティ証明書管理プ ロセスが完了していることを確認してください。 注意

### 手順

- ステップ **1** 周辺機器ゲートウェイコンポーネントのプロパティ ウィンドウで、追加をクリックします。
- ステップ **2** クライアント タイプ ドロップダウンリストで、メディア ルーティングを選択します。
- ステップ **3** 利用可能な **PIMS** リストで、**MR PIM1**を選択し、**OK**をクリックします。
- ステップ **4** 設定 ダイアログ ボックスで、有効化 チェック ボックスをオンにします。
- ステップ **5** 周辺機器名 フィールドに、周辺機器名を入力します。
- ステップ **6** 周辺機器 **ID** フィールドに、論理コントローラ ID を入力します。
- ステップ **7** アプリケーション ホスト名 **(1)** フィールドに、ECE サービス サーバのホスト名または IP アド レスを入力します。
- ステップ **8** アプリケーション接続ポート **(1)** フィールドに、ポート番号を入力します。
	- アプリケーションとの通信に PIM が使用する ECE サービス サーバ上のポート番号を 使用します。デフォルト ポートは 38001 です。 (注)
- ステップ **9** アプリケーション ホスト名 **(2)** フィールドは空白のままにします。
- ステップ **10** アプリケーション 接続ポート **(2)** フィールドは空白のままにします。
- ステップ **11** ハートビート間隔(秒) フィールドに、**5**と入力します。
- ステップ **12** 再接続間隔(秒) フィールドに、**10**と入力します。
- ステップ **13** 安全な接続の有効化 オプションをオンにします。

これで、MR PIM とアプリケーション サーバ間の安全な接続が確立されます。

アプリケーションのホスト名 (1) とアプリケーションの接続ポート (1) のフィールドには、必 ず正しい情報を入力してください。

ステップ **14** [OK] をクリックします。

## <span id="page-9-1"></span>電子メールおよびチャットの設定

ECE 設定ページを Unified CCE 管理で表示するには、以下の操作を実行します。

手順

ステップ **1 ECE** 管理 Web インターフェイスで LDAP を設定します。

詳細については、[https://www.cisco.com/c/en/us/support/customer-collaboration/](https://www.cisco.com/c/en/us/support/customer-collaboration/cisco-enterprise-chat-email/products-maintenance-guides-list.html) [cisco-enterprise-chat-email/products-maintenance-guides-list.html](https://www.cisco.com/c/en/us/support/customer-collaboration/cisco-enterprise-chat-email/products-maintenance-guides-list.html)の エンタープライズ チャットおよ び電子メール管理ガイド の「シングル サインオン(パーティション管理者向け)」を参照し てください。

- ステップ **2 Unified CCE** 管理の証明書を受け入れます。以下の手順を実行します。
	- a) Web ブラウザの [アドレス バー] に *https://<fqdn of ecewebserver>* を入力します。
	- b) 証明書を受け入れます。
	- c) **Unified CCE** 管理 ページを再読み込みします。

# <span id="page-9-0"></span>**Packaged CCE 4000** および **12000** エージェント展開用のオ プションの設定

Packaged CCE 4000 または 12000エージェントの導入用オプション コンポーネントを設定しま す。

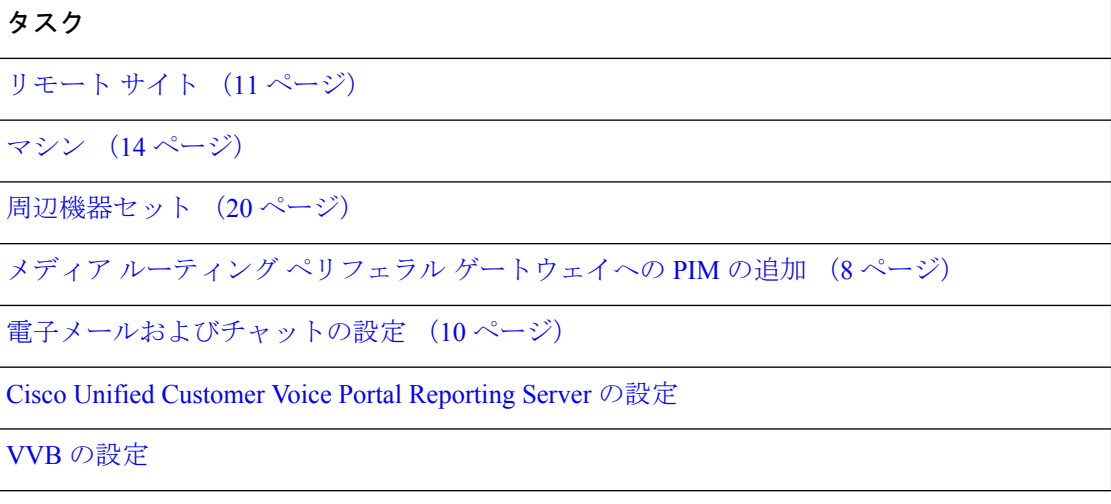

タスク

PCCE 4000 または 12000 [でサポートされるツール](pcce_b_admin-and-config-guide_120_chapter49.pdf#nameddest=unique_143)

### <span id="page-10-0"></span>リモート サイト

リモート サイトには少なくとも 1 つの周辺機器セットが必要です。追加したリモート サイト は、それぞれ個別のタブとして表示されます。

### リモート サイトの追加と保守

手順

- ステップ **1 Unified CCE** 管理 > インフラストラクチャ > インベントリに移動します。
- ステップ **2 +** アイコンをクリックして、リモート サイトを追加します。
- ステップ **3** リモート サイト名を入力します。
- ステップ **4** テンプレートのダウンロードをクリックします。
- ステップ **5** ファイルの詳細を入力して保存します。

### 表 **<sup>1</sup> : CSV** テンプレートの詳細

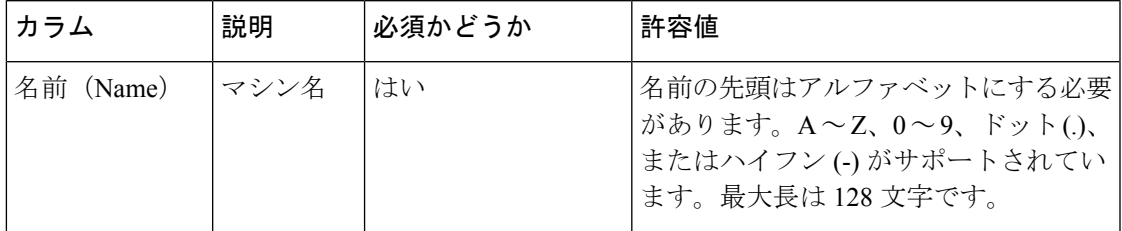

I

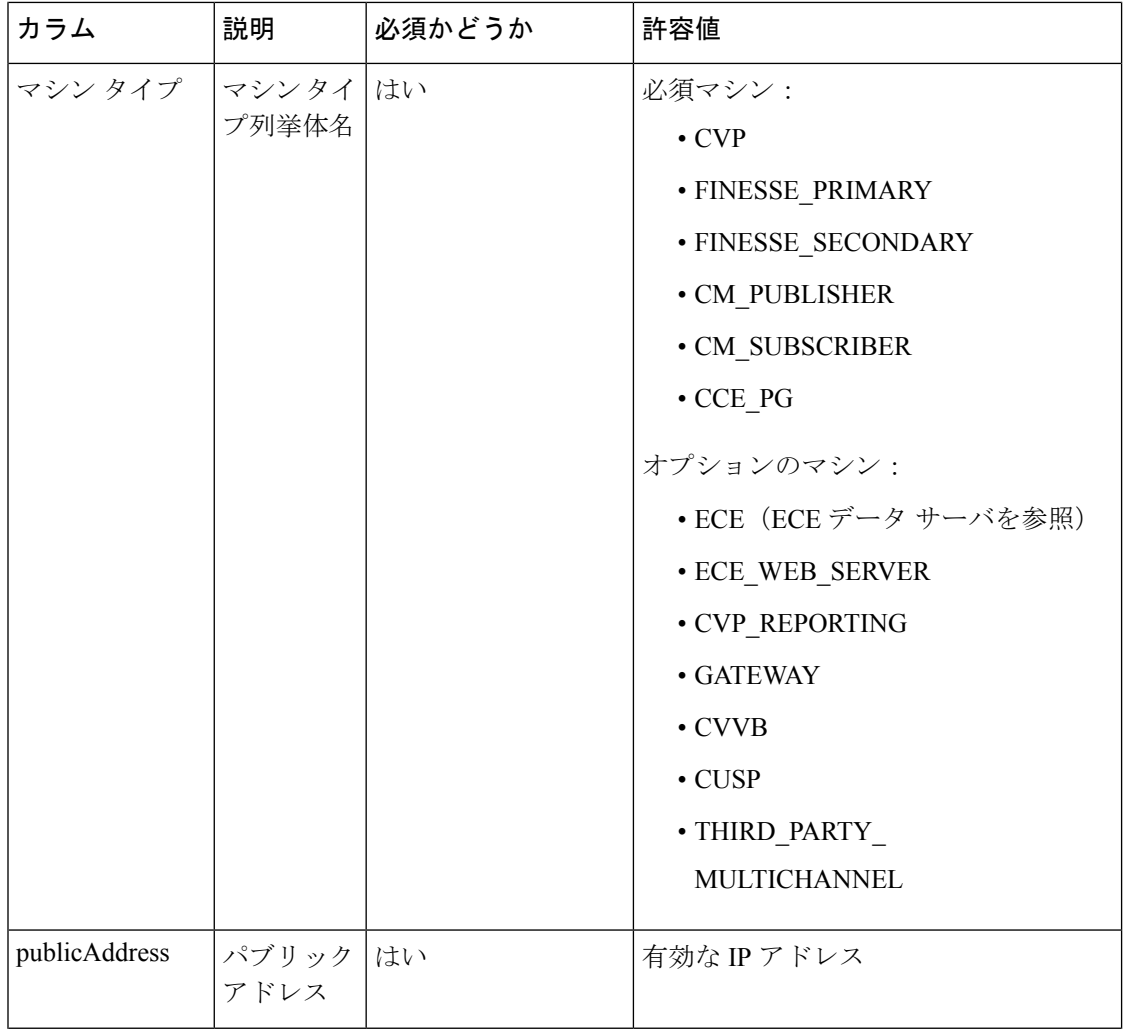

 $\mathbf{l}$ 

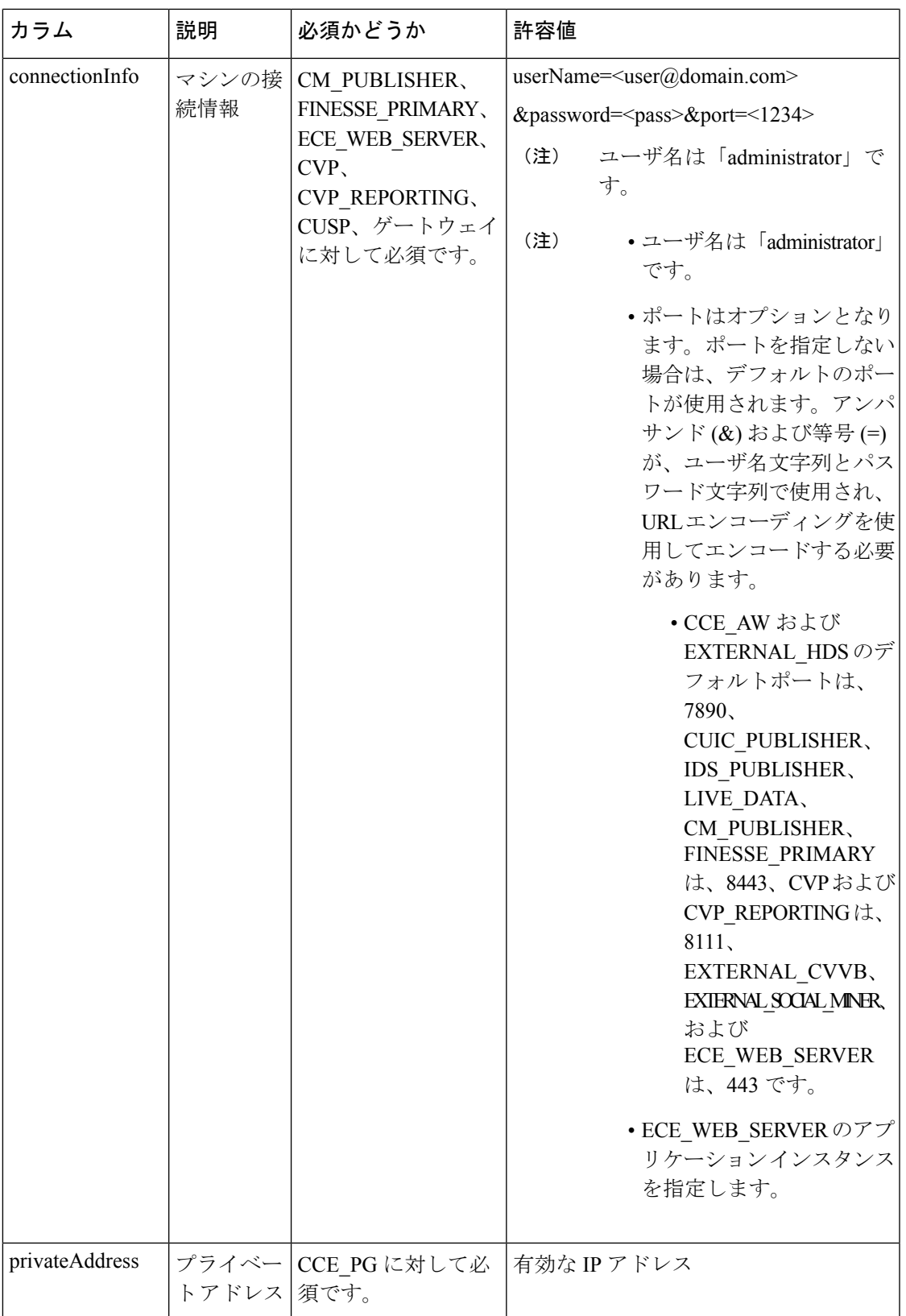

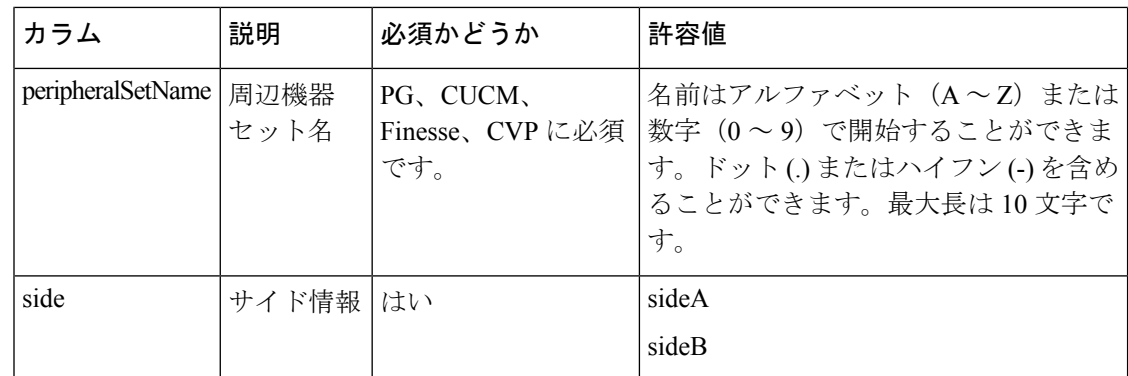

- ステップ **6** ファイルをアップロードして、次へをクリックします。
- ステップ7 検証が完了するまで待機して、完了をクリックします。検証が失敗した場合は 戻る をクリッ クしてファイル内の問題を修正し、再度アップロードします。 これでリモート サイトが作成され、[インベントリ] ページのタブとして表示されます。

### リモート サイトの削除

#### 始める前に

リモート サイトを削除するには、以下が必要です。

- リモート サイトに関連付けられているすべての SIP サーバ グループ、ルートで、すべて のパス、および場所を削除します。
- リモート サイトに関連付けられている周辺機器セットを削除します。
- CVP サーバおよびに対する CVP サーバの関連付けを解除します。

#### 手順

- ステップ **1 Unified CCE** 管理 > インフラストラクチャ > インベントリに移動します。
- <span id="page-13-0"></span>ステップ **2** 削除するリモート サイトを選択し、削除 > 現在のサイトをクリックします。 リモート サイトがインベントリから削除されます。

マシン

4000 エージェントおよび 12000 エージェントの展開タイプのメイン サイトおよびリモート サ イトのマシンを設定することができます。

### マシンの追加と保守

手順

- ステップ **1 Unified CCE** 管理 > インフラストラクチャ > インベントリに移動します。
- ステップ2 マシンを追加するには、インポート > デバイス に移動します。
- ステップ **3** テンプレートのダウンロードをクリックします。
- ステップ **4** ファイルの詳細を入力して保存します。

### 表 **2 : CSV** テンプレートの詳細

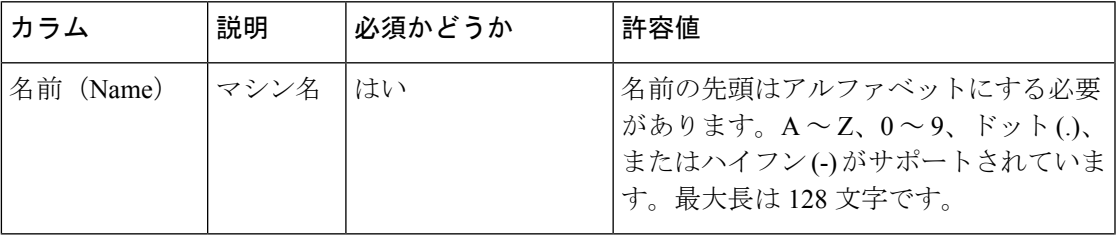

I

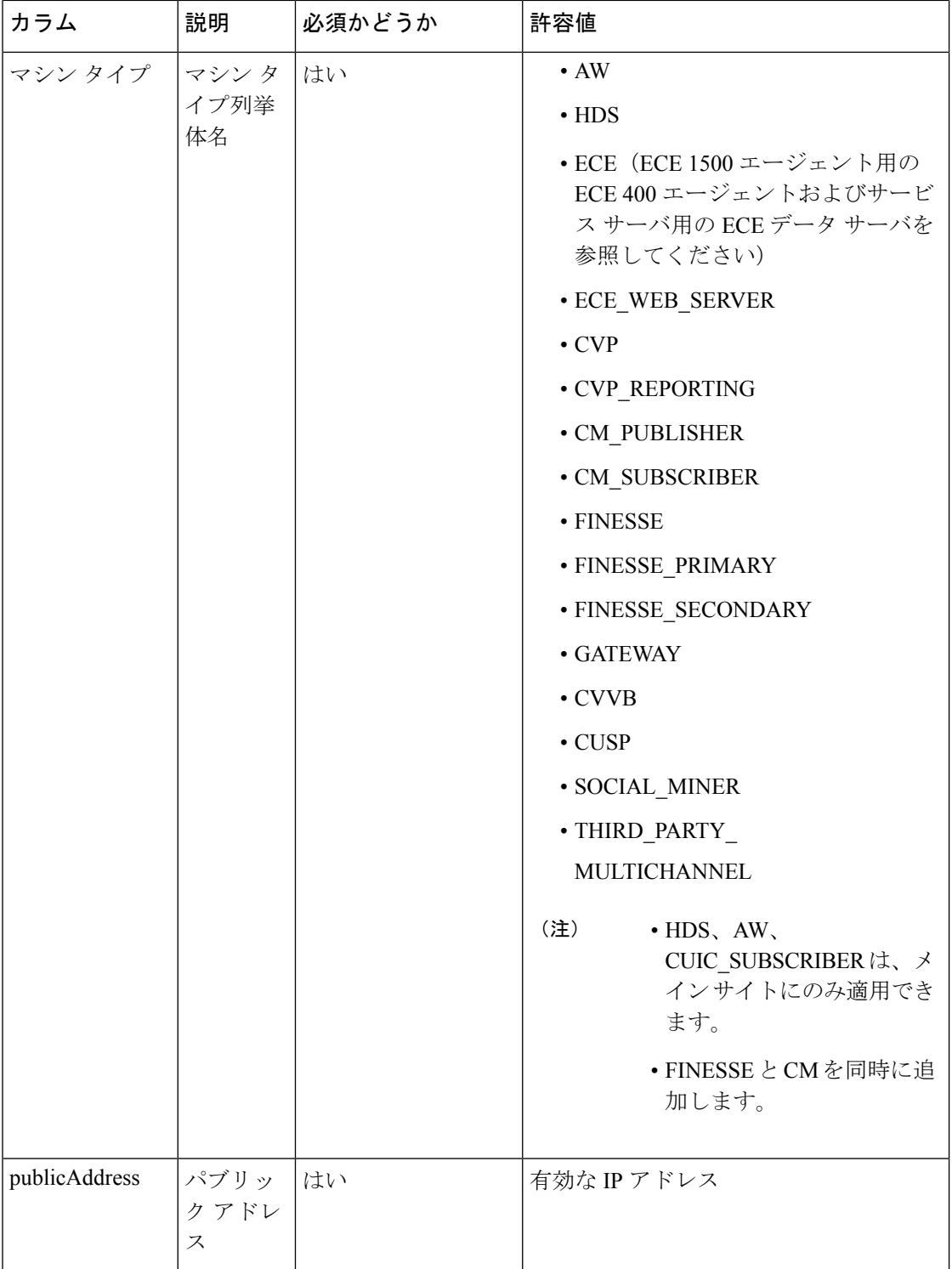

 $\mathbf{l}$ 

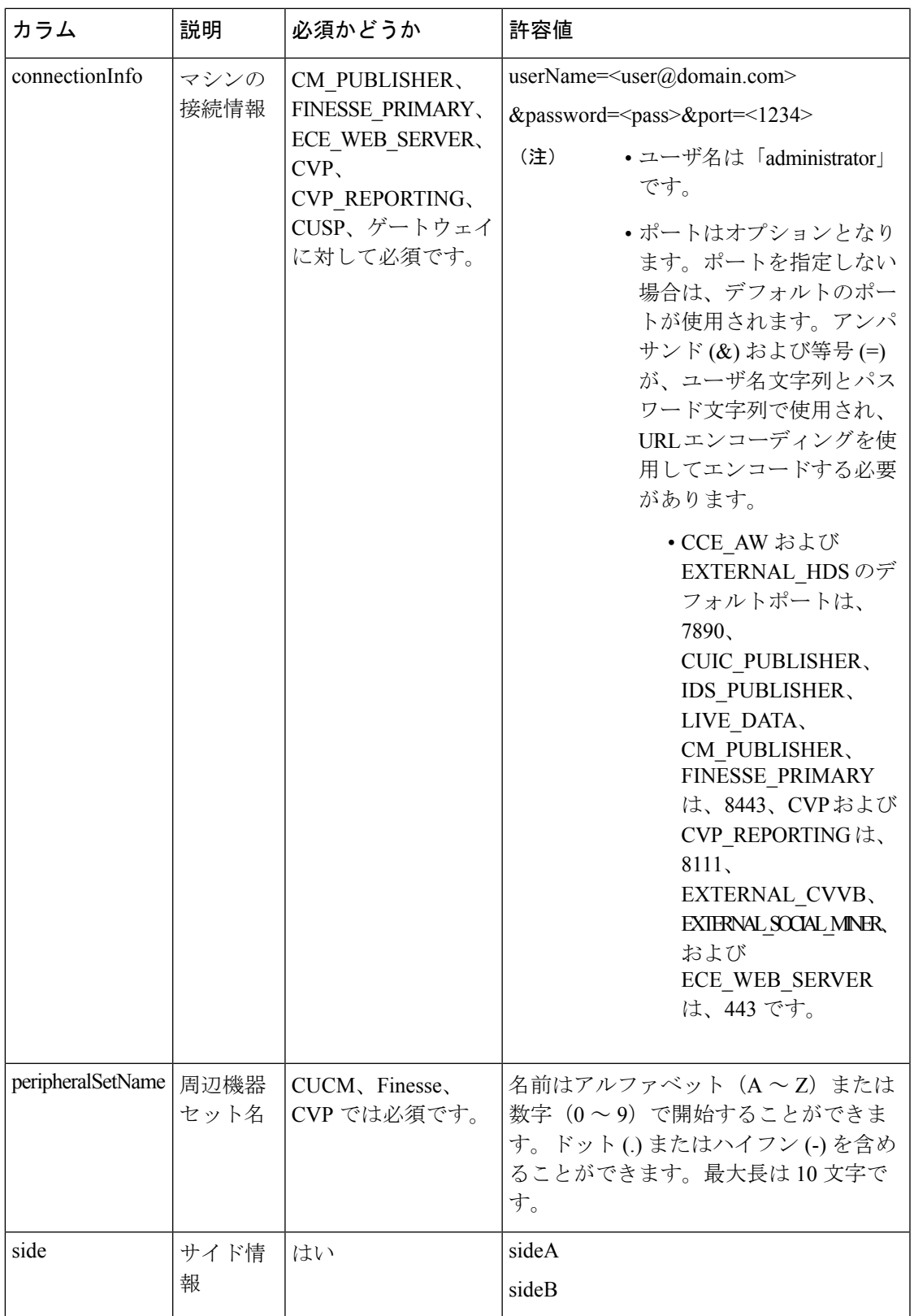

- ステップ5 ファイルをアップロードして、次へをクリックします。
- ステップ **6** 検証が完了するまで待機して、完了をクリックします。検証が失敗した場合は 戻る をクリッ クしてファイル内の問題を修正し、再度アップロードします。

### マシンの編集

この手順を使用して、任意のマシンのクレデンシャルを編集することができます。

#### 手順

ステップ **1** インベントリ ページで、[メイン サイト] あるいは [リモート サイト] をクリックして、以下の マシンを編集します。

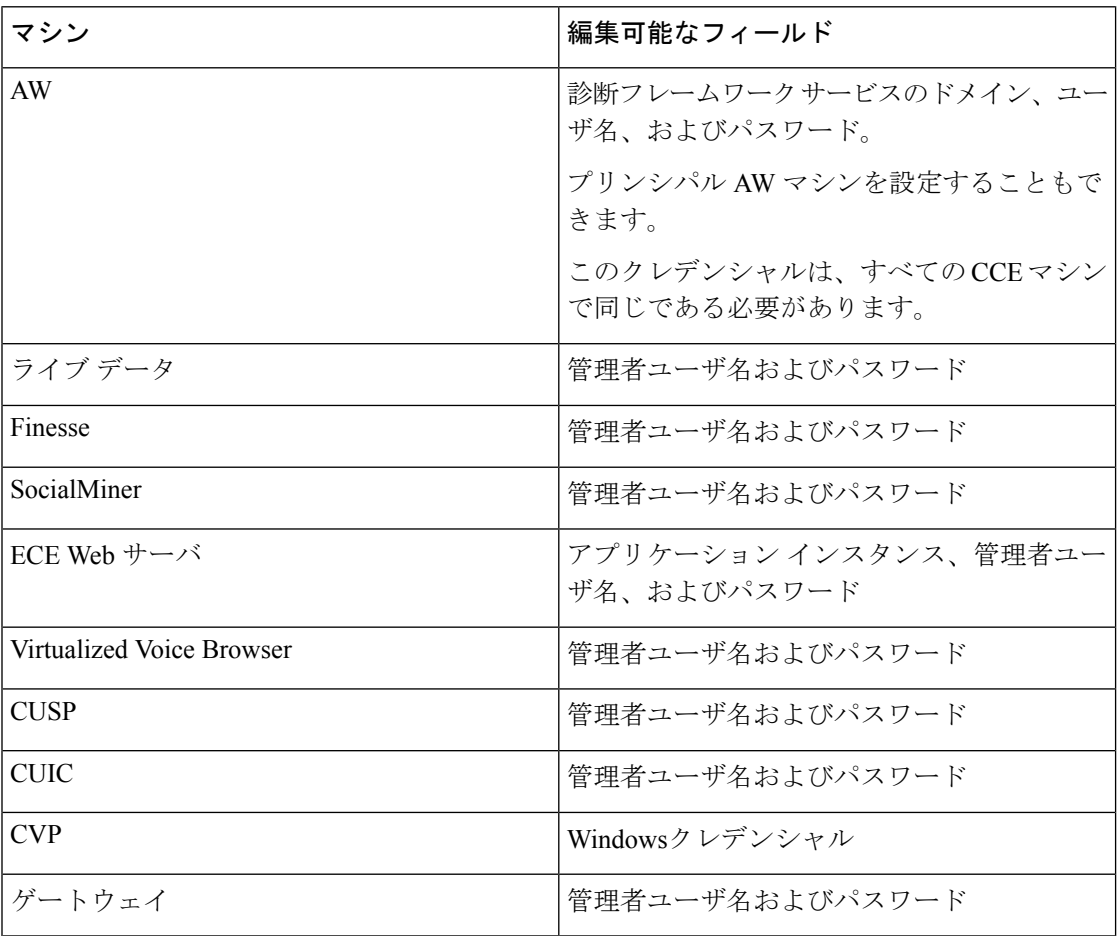

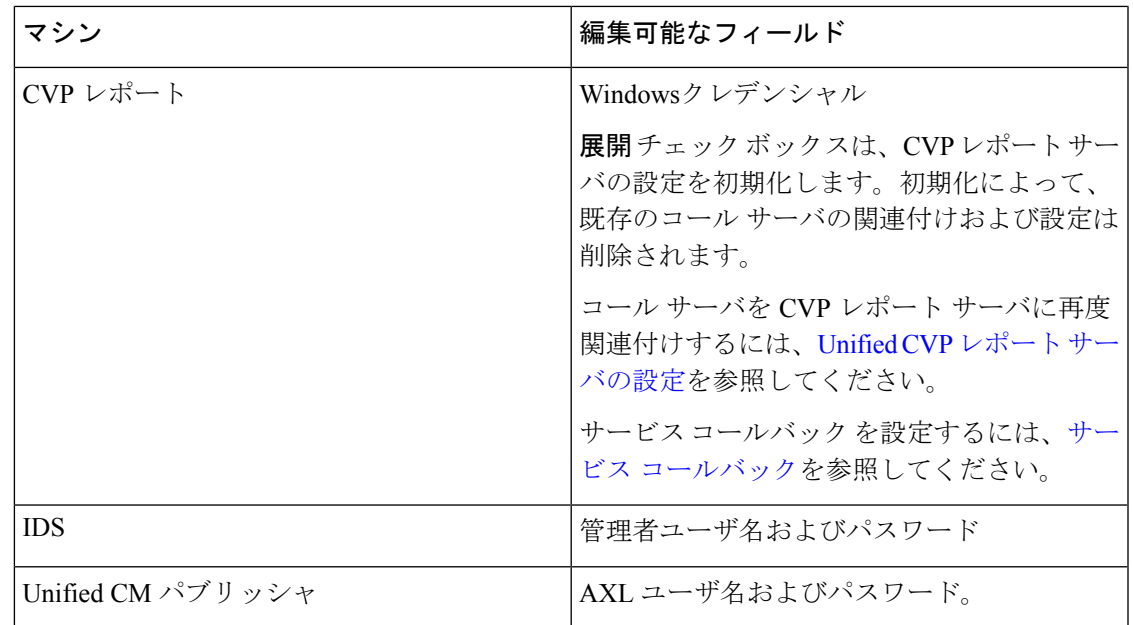

ステップ **2** クレデンシャルを編集します。

正常に実行された場合は、インベントリページにメッセージが表示されます。それ以外の場合 は、保存をクリックする前に表示されたエラーを修正します。

マシンの削除

次のマシン タイプを削除することができます。CCE\_AW、HDS、CVP\_REPORTING、 CUIC\_SUBSCRIBER、CUSP、ゲートウェイ、CVVB、 EXTERNAL\_THIRD\_PARTY\_MULTICHANNEL、 DC\_EXTERNAL\_THIRD\_PARTY\_MULTICHANNEL

手順

ステップ **1** マシンを個別に削除するには、特定の行を選択して、行の最後にある削除アイコンをクリック します。

ステップ **2** [はい(Yes)] をクリックします。 削除が正常に実行されると、マシンが正常に削除されたことを示すメッセージが表示されま す。削除に失敗した場合は、再度削除を試みる前に、エラーメッセージを確認し、問題を解決 してください。

### <span id="page-19-0"></span>周辺機器セット

周辺機器セットは、例えば、Finesse、CVP、周辺機器ゲートウェイ(周辺機器ゲートウェイ自 体を含む)に依存するすべてのコンポーネントのコレクションです。メインサイトには0個以 上の周辺装置が設定可能ですが、リモートサイトには少なくとも1つの周辺機器セットが関連 付けられている必要があります。

### 周辺機器セットの追加と保守

手順

- ステップ **1 Unified CCE** 管理 > インフラストラクチャ > インベントリに移動します。
- ステップ **2** インポート > 周辺機器セット に移動して、周辺機器セットを追加します。 新しい周辺機器セットウィザードが開きます。
- ステップ **3** テンプレートのダウンロードをクリックします。
- ステップ **4** ファイルの詳細を入力して保存します。

表 **3 : CSV** テンプレートの詳細

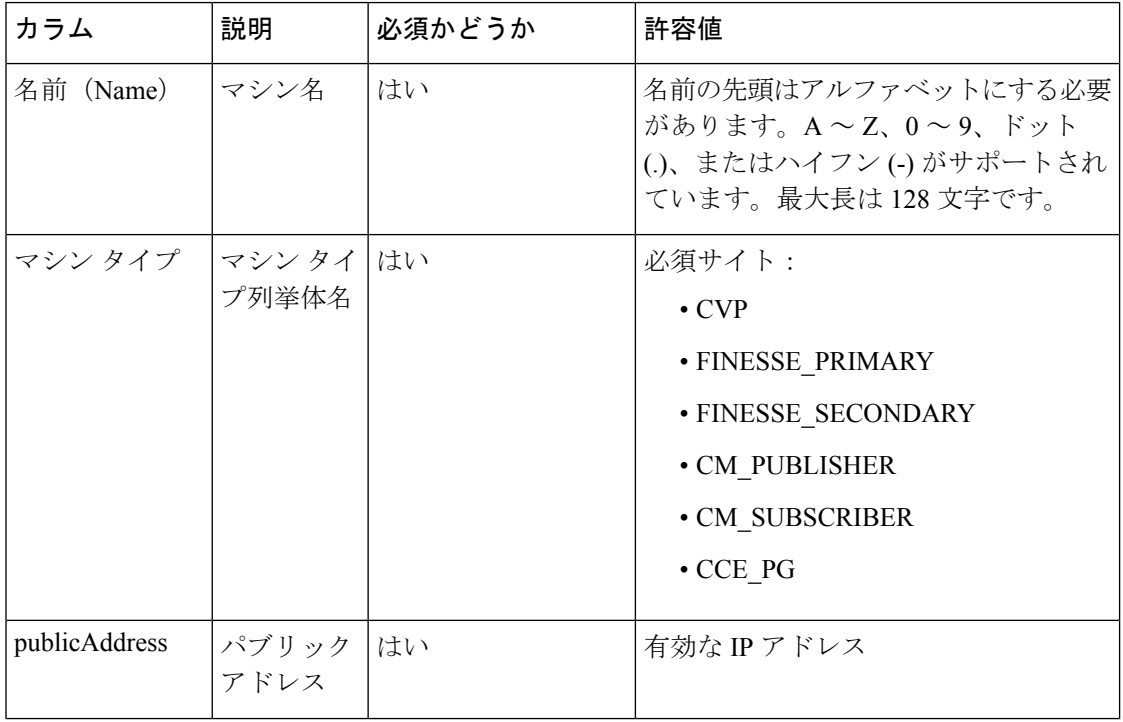

 $\mathbf I$ 

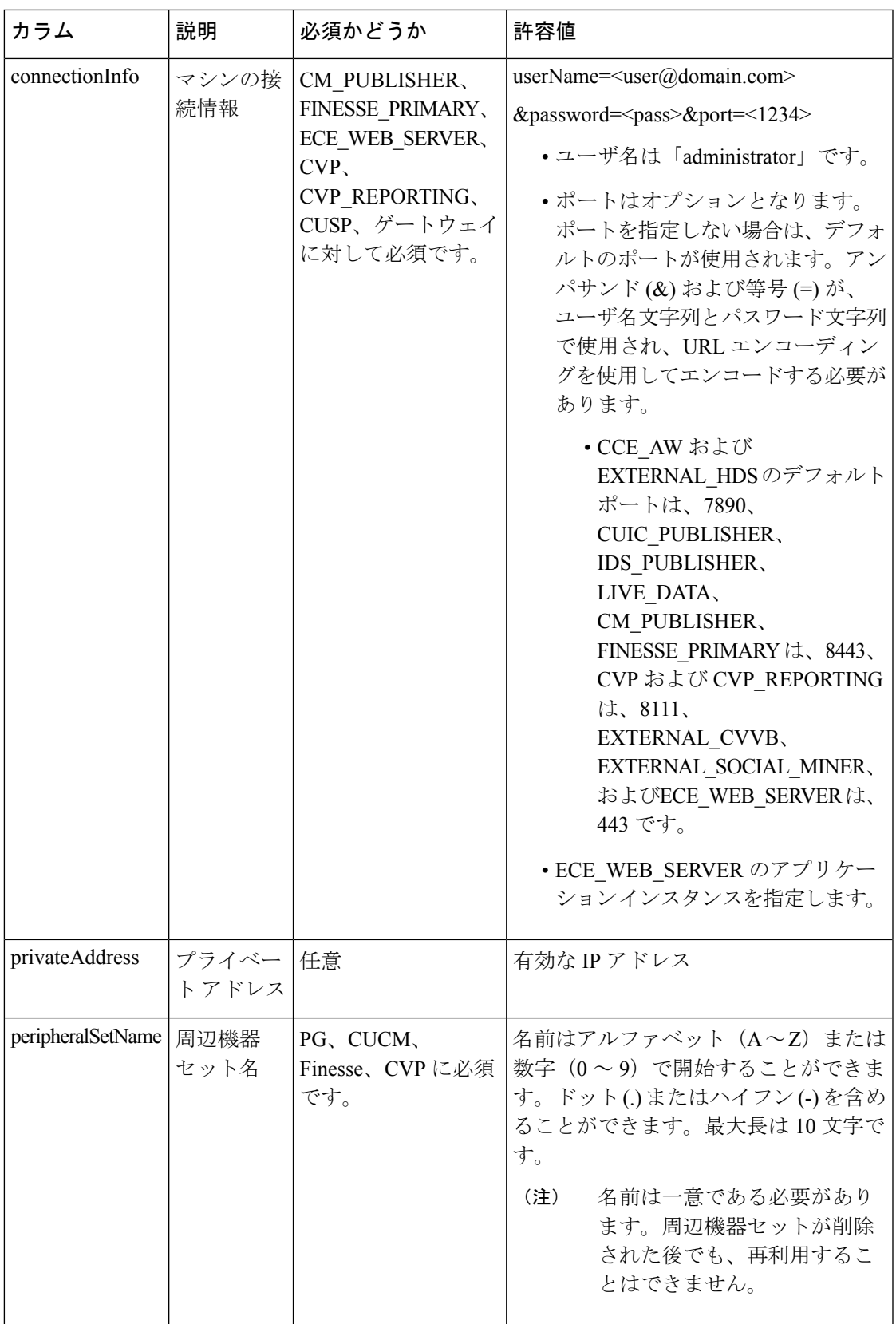

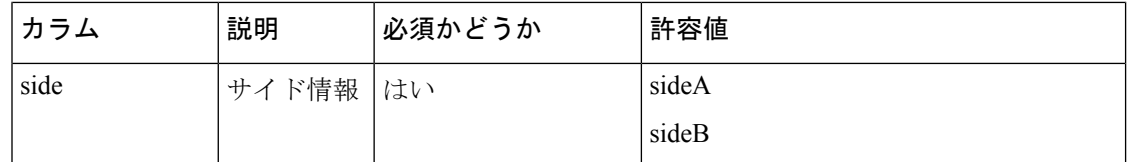

- ステップ5 ファイルをアップロードして、次へをクリックします。
- ステップ **6** 検証が完了するまで待機して、完了をクリックします。検証が失敗した場合は 戻る をクリッ クしてファイル内の問題を修正し、再度アップロードします。
	- エージェント PG および PIM は、Finesse および CUCM が存在する場合にのみ作 成されます。 (注)
		- VRU PG および PIM は、CVP が存在する場合にのみ作成されます。
		- 一度に作成できる周辺機器セットは 1 つのみです。

次のタスク

PG 設定を実行します。Cisco Unified Contact Center [Enterprise](pcce_b_admin-and-config-guide_120_chapter2.pdf#nameddest=unique_142) PG の設定を参照してください

### 周辺機器セットの削除

メイン サイトまたはリモート サイトに関連付けられている周辺機器セットを削除することが できます。

#### 始める前に

周辺機器セットを削除するには、エージェント、スキルグループ、チーム、およびダイアル済 番号に関連付けられた番号を削除しなければなりません。

#### 手順

- ステップ **1 Unified CCE** 管理 > インフラストラクチャ > インベントリに移動します。
- ステップ **2** 削除するメイン サイトまたはリモート サイトから周辺機器を選択して、削除 > 周辺機器セッ トの削除をクリックします。

**<site name>** からの周辺機器セットの削除 ポップアップ ウィンドウが表示されます。

- ステップ **3** 周辺機器セット ドロップダウンリストで周辺機器セットを選択します。
- ステップ **4** 削除 をクリックします。
- ステップ **5** 別の周辺機器セットを削除するには、戻る をクリックします。それ以外の場合は、完了 をク リックして、インベントリ ページに戻ります。

# <span id="page-22-0"></span>**Packaged CCE** ラボ展開のオプションの設定

### ラボ モードのリモート サイト

ラボ モード展開でリモート サイトを作成することができます。ラボ モードをシンプレックス で初期化する場合は、サイド A のマシンでのみリモート サイトを作成することができます。

(注) ラボ モード展開では、リモート サイトの再構成はサポートされていません。

ラボモードの展開でリモート サイトを追加する方法については、リモート [サイトの追加およ](#page-0-1) び保全 (1 [ページ\)](#page-0-1)を参照してください。

シンプレックスまたはデュプレックスのラボモード展開の設定時に、以下の外部マシンも追加 することができます。

- Unified CM パブリッシャ
- Unified CVP Reporting Server
- Unified SIP Proxy
- Virtualized Voice Browser
- ゲートウェイ
- SocialMiner
- MediaSense
- エンタープライズ チャットおよび電子メール
- サードパーティ マルチチャネル

リモートサイトの外部マシンを追加、編集、または削除する手順については、[外部マシンの追](#page-5-1) 加 (6 [ページ\)](#page-5-1) および [外部マシンの編集](#page-6-0) (7 ページ) セクションを参照してください。

I